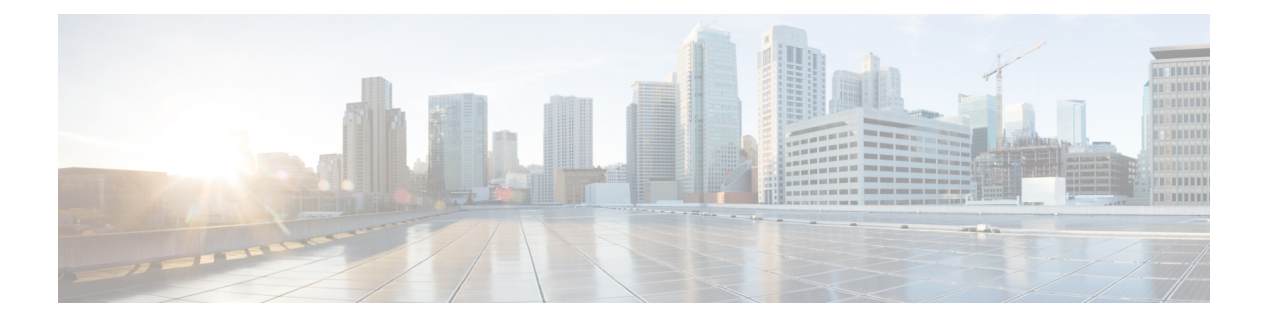

# 创建访客帐户

- [发起人门户创建帐户页面](#page-0-0), 第1页
- [创建已知访客帐户](#page-0-1), 第1页
- [创建随机访客帐户](#page-1-0), 第2页
- [导入访客帐户](#page-2-0), 第3页
- [访客密码的隐私性](#page-3-0), 第4页
- [创建帐户设置](#page-4-0), 第5页

# <span id="page-0-0"></span>发起人门户创建帐户页面

您可以使用创建帐户 **(Create Accounts)** 页面为以下授权访客创建帐户:

- 已拥有其个人信息(例如姓氏、电子邮件地址或电话号码)的客户。
- 尚未拥有其个人信息的访客,或者您需要为访客快速创建多个帐户时。
- 访客的信息位于一个可用的外部数据库,并使用了您可导入的文件形式。

## <span id="page-0-1"></span>创建已知访客帐户

您可以为拥有其个人信息的访客创建帐户,一次只能创建一个帐户。

步骤 **1** 在创建帐户 **(Create Accounts)** 页面上,单击已知 **(Known)**。

系统管理员配置此页面上显示的字段,以及创建访客帐户所需的字段。某些字段为必填字段(标有\*),并显示您 可以更改的默认信息。

步骤 **2** 保留或更新您要分配给访客的访客类型 **(Guest Type)**。

由系统管理员定义各种类型的访客及其访问权限。

根据您选择的访客类型,显示访客可以同时连接到网络的设备的最大数量,以及访问网络的最长持续时间。

步骤 **3** 系统显示和要求时,输入访客的个人信息,例如名字**(Firstname)**和姓氏**(Lastname)**或邮箱地址**(Email address)**, 以创建用户名。

您输入的个人信息将用于生成用户名。如果不输入,则系统会随机生成用户名,具体取决于系统管理员设置的用 户名策略。

步骤 **4** 保留或更新必需设置的默认值,并根据需要在其他字段中输入信息。

系统管理员可以为下列设置配置多个选项:语言 **(Language)**、**SMS** 运营商 **(SMS Provider)**、位置 **(Location)** 和 **SSID**。但如果只指定一个选项,则不显示字段,但当您创建访客帐户时系统会自动分配。创建帐户后,您可以在 访客帐户详细信息页面中查看该选项。

注释 设置帐户的持续时间时,您定义的开始和结束时间适用于所挑选位置的时区。

步骤 **5** 单击创建 **(Create)** 以创建访客帐户。 系统将显示帐户信息 **(Account Information)** 对话框以及帐户详细信息,包括访客用户名和密码。

### 下一步做什么

如果向您提供了相关设施,您可以通过电子邮件向访客发送帐户详细信息,也可以为访客打印帐户 详细信息。如果系统管理员启用了短信功能,您还可以通过短信方式向访客发送帐户详细信息。

#### 相关主题

[访客密码的隐私性](#page-3-0), 第4页 [创建帐户设置](#page-4-0), 第5页

### <span id="page-1-0"></span>创建随机访客帐户

您可以预先创建多个随机访客帐户,记录各个帐户的详细信息并将其存储在系统中供日后使用。例 如,如果您是前台接待人员,需要定期分配访客帐户,则可以使用这些随机创建的通用帐户,从而 达到节约时间的目的。

步骤 **1** 在创建帐户 **(Create Accounts)** 页面上,单击随机 **(Random)**。

系统管理员配置此页面上显示的字段,以及创建访客帐户所需的字段。某些字段为必填字段(标有\*),并显示您 可以更改的默认信息。

步骤 **2** 保留或更新您要分配给访客的访客类型 **(Guest Type)**。

由系统管理员定义各种类型的访客及其访问权限。

根据您选择的访客类型,显示访客可以同时连接到网络的设备的最大数量,以及访问网络的最长持续时间。

步骤 **3** 输入要创建的帐户数量 **(Number of Accounts)**。

由系统管理员配置您所创建的随机访客帐户一次可以显示的最大数量。

步骤 4 根据系统管理员对该设置的配置, 您可以输入、编辑或使用预定义的用户名前缀 (Username Prefix), 以添加到各 个帐户用户名。

用户名的剩余部分将根据系统管理员设置的用户名策略,由系统随机生成。

步骤 **5** 保留或更新必需设置的默认值,并根据需要在其他字段中输入信息。

系统管理员可以为下列设置配置多个选项: 语言 (Language)、位置 (Location) 和 SSID。不过, 如果只指定一个选 项,则系统不会显示该选项,但当您创建访客帐户时系统会自动分配该选项。创建帐户后,您可以在访客帐户详 细信息页面中查看该选项。

- 注释 设置帐户的持续时间时,您定义的开始和结束时间适用于所挑选位置的时区。
- 步骤 **6** 单击创建 **(Create)** 创建指定数量的随机访客帐户。

请注意:

- 如果您创建 50 个或更少数量的随机帐户,帐户信息 **(AccountInformation)** 对话框将显示您所创建的多个帐户 的随机生成的用户名和密码。
- 如果您创建超过 50 个随机帐户 系统会显示一条消息,通知您正在后台创建帐户,您可以查看**通知 (Notices)** 页面,了解操作的状态。

#### 下一步做什么

生成随机访客帐户时,您可能没有电子邮件地址或电话号码等访客信息。您可以打印帐户详细信息, 并以手动方式向访客分配登录凭证。如果您创建了超过 50 个帐户,请打开通知 **(Notices)** 页面上的 特定通知,查看最多 50 个帐户的详细信息。要查看创建的所有帐户,请转至管理帐户 **(Manage Accounts)** 页面。

### 相关主题

[访客密码的隐私性](#page-3-0), 第4页 [创建帐户设置](#page-4-0), 第5页

## <span id="page-2-0"></span>导入访客帐户

如果公司在外部数据库中或以文件形式维护授权访客的帐户信息,则将他们的信息导入到发起人门 户中,即可为这些用户创建访客帐户。包含帐户信息的文件必须是 .csv 文件,发起人门户会对文件 进行解析,并为文件中的每个条目创建新的访客用户帐户。

### 开始之前

- 确保具备导入访客帐户信息的必要权限。
- 您不能从移动设备(运行 Apple iOS、Android 等系统)导入访客帐户信息,因此请确保使用桌 面设备(运行 Apple OSX、Windows 等系统)导入帐户信息。

步骤 **1** 在创建帐户 **(Create Accounts)** 页面上,单击导入 **(Import)**。

系统管理员配置此页面上显示的字段,以及创建访客帐户所需的字段。某些字段为必填字段(标有\*),并显示您 可以更改的默认信息。

步骤 **2** 保留或更新您要分配给访客的访客类型 **(Guest Type)**。

您的系统管理员会定义各种类型的访客及其访问权限。

根据您选择的访客类型,显示访客可以同时连接到网络的设备的最大数量,以及访问网络的最长持续时间。

- 步骤3 单击下载模板(Download Template)获取用于导入文件的模板。确保您导入的文件符合所需的结构要求,然后再执 行导入操作。
- 步骤 **4** 单击浏览 **(Browse)**,查找并选择包含创建访客帐户所需的访客信息的 .csv 文件。
	- 如果 .csv 文件包含非英文字符,然后在导入文件之前启用 UTF-8 字符编码。如果未启用 UTF-8 字符编 码,则系统无法正确解析非英文字符。 注释
- 步骤 **5** 保留或更新必需设置的默认值,并根据需要在其他字段中输入信息。

系统管理员可以为下列设置配置多个选项: 语言 (Language)、位置 (Location) 和 SSID。不过, 如果只指定一个选 项,则系统不会显示该选项,但当您创建访客帐户时系统会自动分配该选项。创建帐户后,您可以在访客帐户详 细信息页面中查看该选项。

- 注释 设置帐户的持续时间时,您定义的开始和结束时间适用于所挑选位置的时区。
- 步骤 **6** 单击导入 **(Import)**,从外部数据库或文件导入帐户信息。 系统会显示一条消息,通知您正在后台创建帐户,您可以查看通知 **(Notices)** 页面,了解操作的状态。

### 下一步做什么

如果向您提供了相关设施,您可以通过电子邮件向访客发送帐户详细信息,也可以为访客打印帐户 详细信息。如果系统管理员启用了短信功能,您还可以通过短信方式向访客发送帐户详细信息。

在通知 **(Notices)** 页面上,打开特定的通知查看最多 50 个帐户的详细情况。如果您导入了超过 50 个 帐户,请转至管理帐户 **(Manage Accounts)** 页面,查看创建的所有帐户。

#### 相关主题

[访客密码的隐私性](#page-3-0), 第4页 [创建帐户设置](#page-4-0), 第5页

## <span id="page-3-0"></span>访客密码的隐私性

您可以为需要访问公司网络和内部资源的授权访客创建访客帐户。无论您是为已知访客创建帐户, 随机为多位访客创建帐户,还是从外部数据库中导入一批访客帐户,思科 ISE 都能为这些帐户生成 密码。

如果系统管理员向您授予了所需的权限,您可以在下列情况下查看这些由系统生成的密码:

- 在每个帐户的详细信息页面中管理访客帐户时,
- 如果您选择在您通知访客的同时,自己也接收帐户详细信息的通知。

但如果系统允许访客更改自己的密码,并且访客在登录访客门户后更改了密码,那么您将无法再查 看这些密码,因为它们被视为隐私。

如果访客在更改密码后丢失或忘记密码,那么您无法向他们重新发送密码。您必须将他们的密码重 置为随机密码,并告知他们新密码。

## <span id="page-4-0"></span>创建帐户设置

在创建访客帐户时,您可以保留默认设置或更改这些设置。对于您可能需要输入信息的字段,系统 管理员可以启用其他设置。

#### 表 **1:** 创建帐户设置

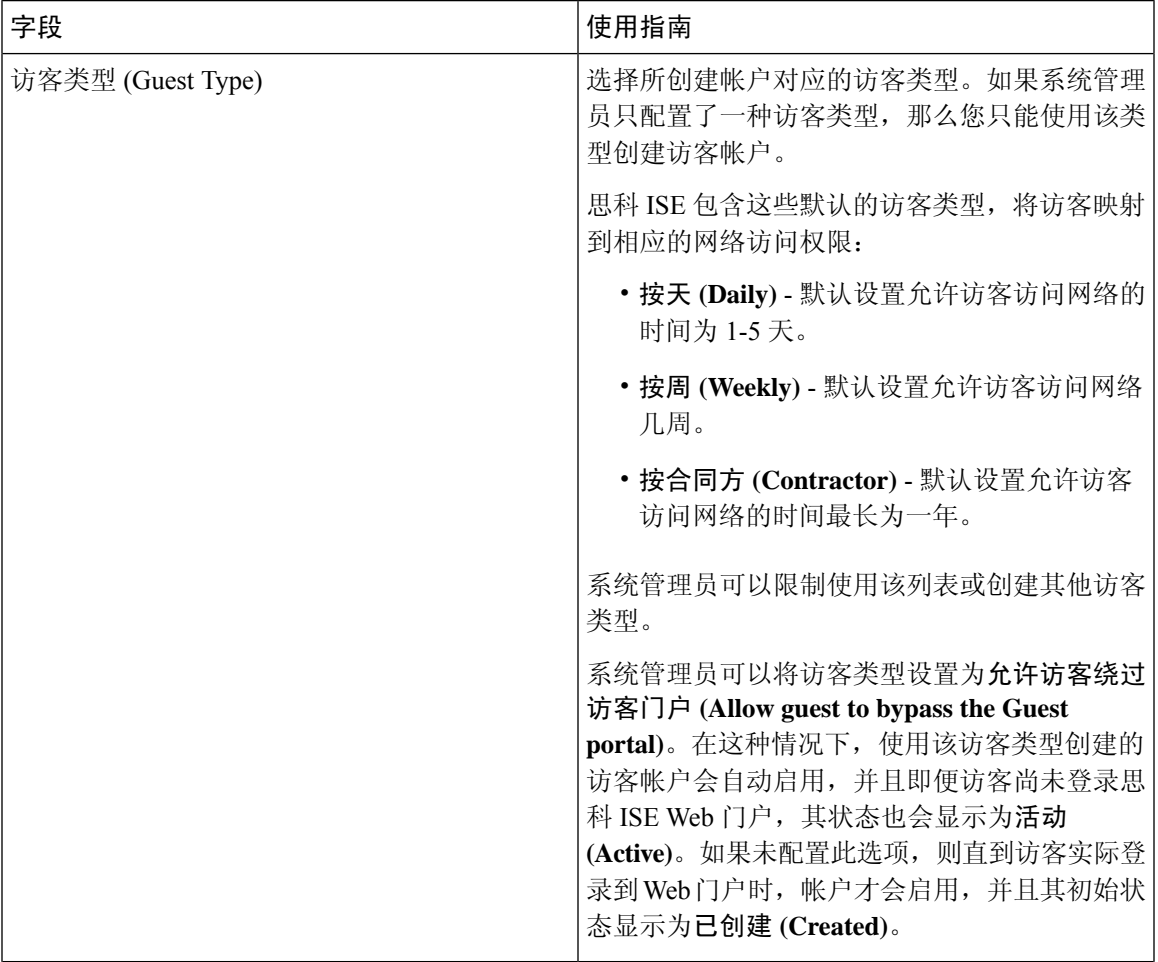

 $\overline{\phantom{a}}$ 

 $\mathbf I$ 

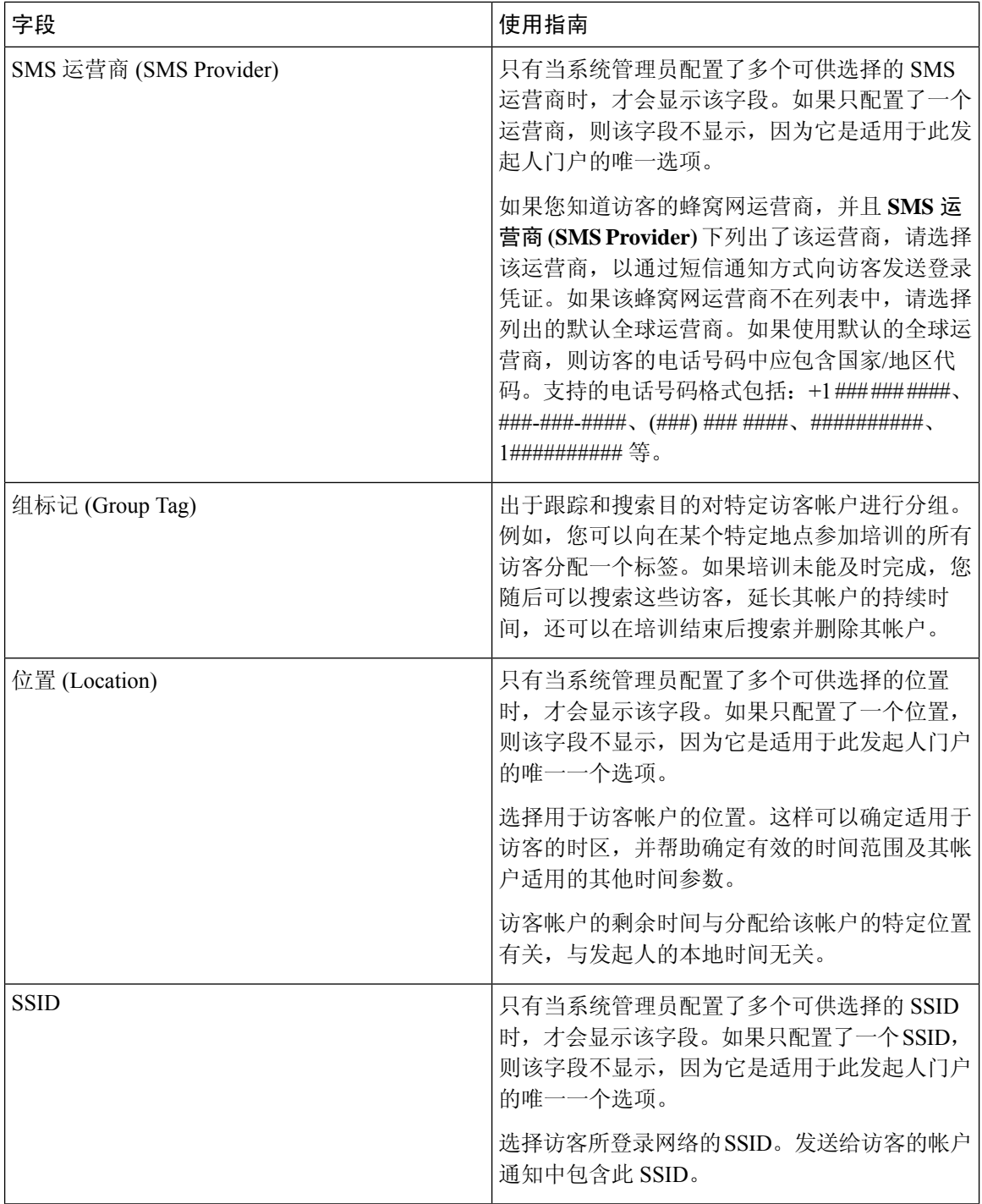

 $\mathbf{l}$ 

٠

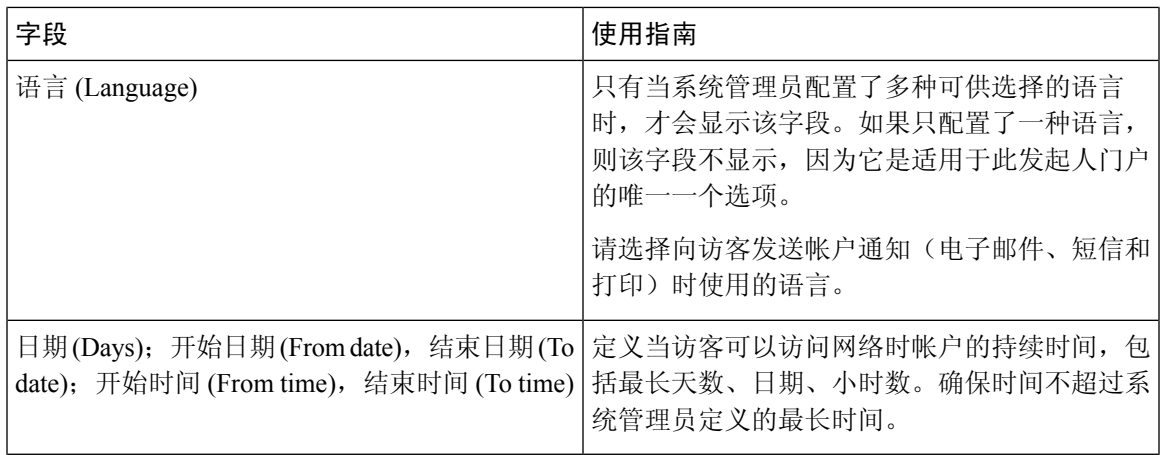

 $\overline{\phantom{a}}$ 

 $\mathbf{l}$